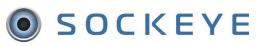

#### Summary:

The Available Hours are to identify the total hours per craft at the Weekly Schedule level and total resource hours for the Daily Schedule. When building a schedule, it is important to start with **UPDATEING** the Available Hours this generates the total number of hours that can be scheduled within the team.

# Tools / Resources:

- Up-to-date Vacation, Training and Overtime details.
- Additional Contractors or Specialty Trades.
- Email Support: <a href="mailto:support@getsockeye.com">support@getsockeye.com</a>
- User Guides and Video's: https://www.getsockeye.com/support/availablehours

# Table of Contents

| Revision Log                                         | 2  |
|------------------------------------------------------|----|
| About Available Hours:                               |    |
| Employee Details                                     | 2  |
| Crafts Filter                                        |    |
| Totals Filter                                        |    |
| Import Available Hours:                              | 5  |
| Import Hours within Sockeye                          | 5  |
| Import Hours by excel                                | 6  |
| Import Hours within Employee Software                | 7  |
| Update Available Hours:                              |    |
| Reassign an Employee to a different Team Temporarily |    |
| Trouble Shooting:                                    | 11 |
| Cells Will Not Update                                | 11 |
| Team Reassignment was not Successful                 | 12 |
| Features:                                            | 13 |
| 4-Week Outlook Filter:                               | 13 |
| Hourly Scheduling:                                   | 13 |
| Resource Notes Filter:                               | 15 |
| Adding Timing Patterns Manually:                     | 16 |

# **Revision Log**

| Revisions | Date          | Reason/Update                 | Updated By: |
|-----------|---------------|-------------------------------|-------------|
| Rev 5     | May 2, 2022   | Timing Pattern Feature Added  | C. Banham   |
| Rev 6     | June 16, 2022 | Annual Review and Update      | C. Banham   |
| Rev 7     | June 21, 2022 | Period and Notes Filter Added | C. Banham   |

#### **About Available Hours:**

# **Employee Details**

#### Video Link: Employee Details

Employee details are inputted within the Setup tab. However, these details can be viewed under the Available Hours tab.

**Available Hours** 1. Click on the tab in the blue ribbon at the top of the screen.

#### Available Hours for week of

- 2. Select the **Team** by clicking on the <sup>T</sup> under
- 3. Click on the calendar Week that the Available Hours are being updated.
- 4. Double click on the **Employee** under the Employees section.
- 5. Employee Details dialogue box will generate.
- OK 6. Review details and click Available Hours Weekly Schedules Daily Schedules Find Task Setup More -1 Christine Banham Jun 2022 Þ Available Hours for week of Jun 20, 2022 C Refresh Supervisor Tim Fisher Chip Line Mech Tu We Th Fr Sa Su 8 9 10 11 12 → Reassign 14 15 16 17 18 20 21 22 23 24 25 26 Employees Jun 21 Jun 22 Jun 23 Jun 24 Jun 25 Jun 26 27 28 29 30 1 MW employees Team Chip Line Mech R. Humber D12 D12 N12 N12 Crafts All C. Ca 5 **Employee Details** T. Lau Totals No Contra Name R. Humbert PF em Code 404111 C. Mo Home Team Chip Line Mech Cont Crafts MW WL em A. Ma Default Availability Contra Notes Finni Finni 6 SMS

# Crafts Filter

#### Video Link: Crafts Filter

Offers an opportunity to focus on a specific craft within the team or the full team compliment.

1. Click on the **Available Hours** tab in the blue ribbon at the top of the screen.

#### Available Hours for week of

- Select the **Team** by clicking on the under
   Click on the calendar **Week** that the Available Hours are being updated.
- 4. Click on **Crafts** within the filter list on the left-hand side of the screen.
- 5. Select the **Craft** to view.
- 6. All Employees **assigned** to the selected craft will be visible within the Available Hours.

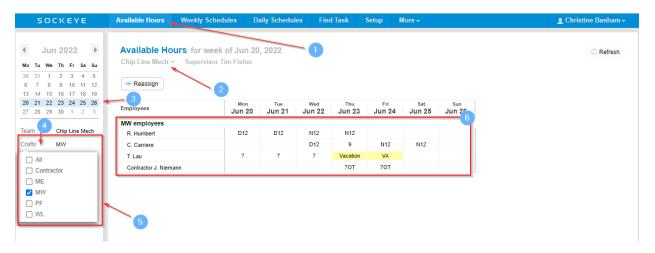

# **Totals Filter**

#### Video Link: Total Filter

Toggle between seeing the Total Week Hours for the trade's person and the craft level or turning the view off. This can be handy for projects.

- 1. Click on the **Available Hours** tab in the blue ribbon at the top of the screen.
- 2. Select the **Team** by clicking on the vinder **Available Hours** for week of
- 3. Click on the calendar Week that the Available Hours are being updated.
- 4. Click on **Totals** in the filter list on the left-hand side.
- 5. Select No or Yes.
- 6. When selecting Yes, the totals are available for each craft and employee.

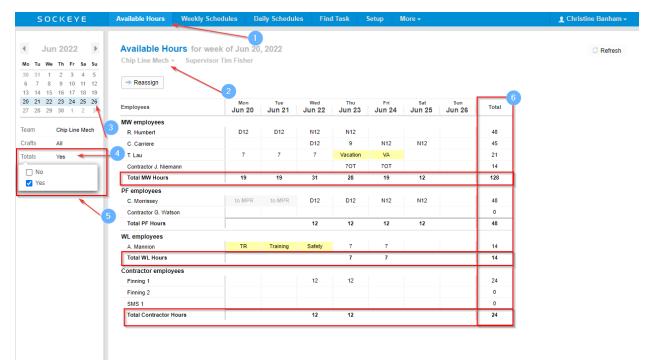

# **Import Available Hours:**

Note:

- Inputting D = Days, N = Nights, A = Afternoons, O = Overtime before or after the hours may help • to identify what part of the day an employee is working.
- Any cell that has a letter before (D12) or after (12D) will accommodate the hours for that given day.

#### Import Hours within Sockeye

Video Link: Update Hours with Sockeye Availability Patterns

By utilizing the Availability Patterns under the Setup tab within Sockeye this will input employee shift schedules within the Available Hours for each employee that has an availability pattern assigned.

Available Hours 1. Click on the tab in the blue ribbon at the top of the screen.

Setup

- Select the Team by clicking on the vinder
   Available Hours for week of
- 3. Click on the calendar Week that the Available Hours are being updated.
  - Refresh
- 4. Click on the button located on the top right-hand side.
- 5. Hours will populate based on the

details under Availability Patterns and Employees.

| SOCKEYE                                                                                                    | Available Hours                                                                                       | Weekly Schedules | Daily Schedu | les Fin       | d Task        | Setup         | More 🗸        | 👤 Christ      | ine Banham <sup>.</sup> |
|----------------------------------------------------------------------------------------------------|----------------------------------------------------------------------------------------------------|------------------|--------------|---------------|---------------|---------------|---------------|---------------|-------------------------|
| ● Nov 2021 ►<br>Mo Tu We Th Fr Sa Su                                                                                                    | Available Hour<br>Chip Line Mech -                                                                    |                  |              |               |               |               |               | [             | C Refresh               |
| 1         2         3         4         5         6         7           8         9         10         11         12         13         14           15         16         17         18         19         20         21           22         23         24         25         26         27         28           29         30         1         2         3         4         5 | <ul> <li>Area Shutdown</li> <li>Chip Line Mech</li> <li>Kraft Inst</li> <li>Mech Fibreline</li> </ul> | Mo<br>Nov        |              | Wed<br>Nov 10 | Thu<br>Nov 11 | Fri<br>Nov 12 | Sat<br>Nov 13 | Sun<br>Nov 14 |                         |
| Team Chip Line Mech                                                                                                    | Paper E/I/ TMP Paper Mech TMP WFP SM                                                                  | D1:              | 2 D12        | N12<br>D12    | N12<br>D12    | N12           | N12           |               |                         |
| Totals No                                                                                                    | T. Lau<br>Contractor J. Niemann                                                                       | 7                | 7            | 7             | 7<br>7        | 7<br>7        |               |               |                         |
|                                                                                                    | 3 PF employees<br>C. Morrissey                                                                        |                  |              | D12           | D12           | N12           | N12           | 5             |                         |
|                                                                                                    | Contractor G. Watson WL employees A. Mannion                                                          | 7                | 7            | 7             | 7             | 7             |               |               |                         |
|                                                                                                    | Contractor employees<br>Finning 1                                                                     |                  |              |               |               |               |               |               |                         |
|                                                                                                    | Finning 2<br>SMS 1                                                                                    |                  |              |               |               |               |               |               |                         |

#### Import Hours by excel

#### Video Link: Import Hours by Excel

In some cases, Sockeye will be setup to import a excel template reflecting resources hours. It is important that the template setup during the build of Sockeye is used.

- 1. Click on the **Available Hours** tab in the blue ribbon at the top of the screen.
- Select the Team by clicking on the vinder
- 3. Click on the calendar **Week** that the Available Hours are being updated.
  - C Refresh
- 4. Click on the button located on the top right-hand side.
- 5. A file explorer dialogue box will appear.
- 6. Select the template file. **\*\*\*Note:** the document must be .xls or .xlsx and all detail are to be in one tab within the spreadsheet.
- 7. Click on Open
- 8. Hours will populate based on the details imported.

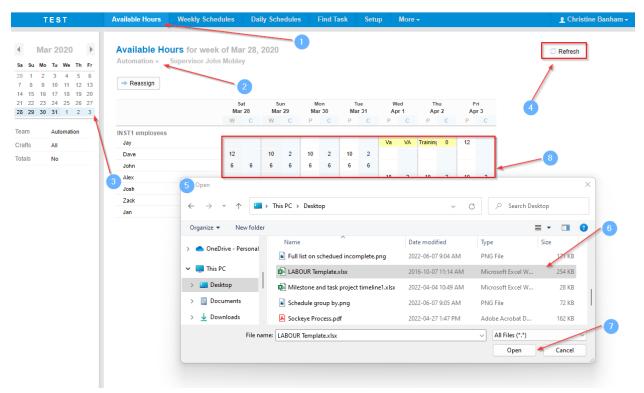

# Import Hours within Employee Software

Video Link: Import Hours Through Integration

Integration may be included within the Sockeye build; typically, this integration is to pull resource hours from an Enterprise Resource Planning System (ERP).

- 1. Click on the **Available Hours** tab in the blue ribbon at the top of the screen.
- Select the Team by clicking on the vinder
- 3. Click on the calendar Week that the Available Hours are being updated.

C Refresh

- 4. Click on the button located on the top right-hand side.
- 5. Hours will populate based on the details provided within the ERP.

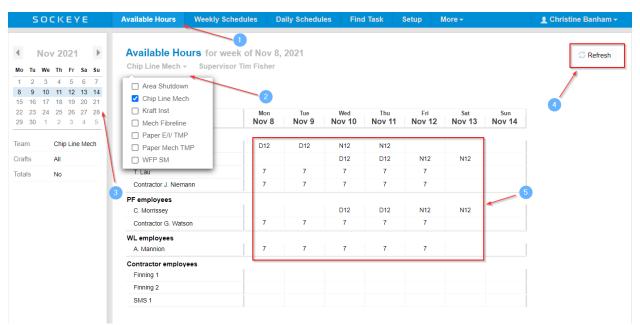

#### **Update Available Hours:**

# Manually Update Employee's Availability

Video Link: Manually Update Hours

Adding vacation and or overtime that was not previously included within the import or updating the team's hours manually.

1. Click on the **Available Hours** tab in the blue ribbon at the top of the screen.

#### Available Hours for week of

- Select the **Team** by clicking on the under
   Click on the calendar **Week** that the Available Hours are being updated.
- 4. Update **Resource** information such as **Vacation (VA)**, **Training (TR)**, **Approved Over Time Hours (OT)**, etc.
- 5. Click on the **cell** at the intersection of the **date** and the **employee** details to be updated.
  - a. Type in either the absence code, or the new number of hours available.
  - b. Hit Tab, Enter, or Click the mouse away from the cell.

| SOCKEYE                                                                                                    | Available Hours W                                                                                     | Veekly Schedules                      | Daily Schedu | les Find      | i Task        | Setup         | More <del>-</del>        |               |
|----------------------------------------------------------------------------------------------------|----------------------------------------------------------------------------------------------------|---------------------------------------|--------------|---------------|---------------|---------------|--------------------------|---------------|
| ▲ Jun 2022 ►<br>Mo Tu We Th Fr Sa Su<br>30 31 1 2 3 4 5                                                                                                    |                                                                                                    | for week of Ju<br>Supervisor Tim Fish |              |               |               |               |                          |               |
| 6         7         8         9         10         11         12           13         14         15         16         17         18         19           20         21         22         23         24         25         26           27         28         29         30         1         2         3 | <ul> <li>Area Shutdown</li> <li>Chip Line Mech</li> <li>Kraft Inst</li> <li>Mech Fibreline</li> </ul> | Mo<br>Jun                             |              | Wed<br>Jun 22 | Thu<br>Jun 23 | Fri<br>Jun 24 | <sup>Sat</sup><br>Jun 25 | Sun<br>Jun 26 |
| Team Chip Line Mech                                                                                                    | Paper E/I/ TMP Paper Mech TMP                                                                         | D1                                    | 2 D12        | N12           | N12           |               |                          | 4             |
| Crafts All Totals No                                                                                                    | UWFP SM                                                                                               | 7                                     | 7            | D12<br>7      | 9<br>Vacation | N12<br>VA     | N12                      |               |
|                                                                                                    | Contractor J. Niemann PF employees                                                                    |                                       |              |               | 707           | 70T           |                          |               |
|                                                                                                    | 3 C. Morrissey<br>Contractor G. Watson                                                                |                                       |              | D12           | D12           | N12           | N12                      |               |
|                                                                                                    | WL employees<br>A. Mannion                                                                            | TF                                    | R Train      | Safety        | 7             | 7             |                          |               |
|                                                                                                    | Contractor employees<br>Finning 1                                                                     |                                       |              | 12            | 12            |               |                          |               |
|                                                                                                    | Finning 2<br>SMS 1                                                                                    |                                       |              | 5             |               |               |                          |               |

# Reassign an Employee to a different Team Temporarily

Video Link: Temporarily reassign a resource

An employee may temporarily be assigned with a different team. By reassigning an employee, it transfers their allocated hours to the team assigned and indicates the team working within. **NOTE:** \*\*\*\*\* It is important to ensure the employee has not been assigned work orders prior to reassigning to a different team.

- 1. Click on the **Available Hours** tab in the blue ribbon at the top of the screen.
- Select the Team by clicking on the vinder

  Available Hours for week of \_\_\_\_\_\_.

| Paper Mech TMP -               |
|--------------------------------|
| Chip Line Mech                 |
| CM Building                    |
| CM Fire Prot                   |
| CM Reliability                 |
| CM Shop                        |
| CM Weekend                     |
| <ul> <li>Kraft Elec</li> </ul> |
| <ul> <li>Kraft Inst</li> </ul> |
| Mech Fibreline                 |
| P & R Mech                     |
| Paper E/I/ TMP                 |
| Paper Mech TMP                 |

- 3. Click on the calendar **Week** that the Available Hours are being updated.
- 4. Click on the

→ Reassign Button.

- 5. A 'Reassign employee to another team' dialogue box will appear.
- 6. Select Employee(s) by clicking on the <sup>--</sup> under the **Employee** field.
- 7. Select the team being reassigned to under the **TO Team** by click on the **TO**.
- 8. Enter or click on the Calendar of the dates starting the assignment.
- 9. Enter or select the Calendar of the dates ending that specific reassignment.
- 10. Click on Save

| SOCKEYE                                                                                                    | Available Hours Weekly Schedules Daily Schedules Find Task Setup More -                                                                                                    | 1 Christine Banham |
|----------------------------------------------------------------------------------------------------|----------------------------------------------------------------------------------------------------|--------------------|
| Jun 2022         Jun           to         Tu         We         Th         Fr         Sa         Su           to         31         1         2         3         4         5           6         7         8         9         10         11         12           14         15         16         17         16         19           10         21         22         23         24         25         26 | Available Hours for week of Jun 20, 2022         1           Chip Line Mech - Supervisor Tim Fisher         2           ** Reassign         2           Employees         4           Image: All the dot         Image: All the dot                                                                                                    | C Refresh          |
| 7 28 29 30 1 2 3                                                                                                    |                                                                                                    |                    |
| am Chip Line Mech                                                                                                    | MW employees           R. Humbert         D12         D12         N12                                                                                                    |                    |
| rafts All                                                                                                    | C. Carriere,D12 912 112 912 112                                                                                                    |                    |
| tals No                                                                                                    | T Lau       Reassign employee to another feam       5       ×         Contractor       This will reassign the employee to another team during the specified dates. The employee's team will remain unchanged outside the specified dates.         Contractor       Employee R. Humbert +       6         VL employe       R. Humbert +       6         To Team       Area Shutdown +       7         Dates       Jun 20, 2022       1         SMS 1       Save       Cancel |                    |

After clicking on the save button the employees reassigned will update to reflect the allocated team

1. Under the **default** or **original team**, the Employee will show to XXX to identify the new team they have be assigned to.

| S C     | ОСКЕҮЕ                                                                                               | Available Hours V     | leekly Schedules       | D <mark>aily Schedul</mark> e | es Find       | Task          | Setup         | More <del>+</del> |               | L Christine |
|---------|----------------------------------------------------------------------------------------------------|-----------------------|------------------------|-------------------------------|---------------|---------------|---------------|-------------------|---------------|-------------|
| € Ji    | un 2022 🕨                                                                                            | Available Hours       | for week of Jun 2      | 0 2022                        |               |               |               |                   |               |             |
| 1 01    |                                                                                                    |                       | Supervisor Tim Fisher  | 0,2022                        |               |               |               |                   |               |             |
| Mo Tu V | Ve Th Fr Sa Su                                                                                       | Chip Line Wech +      | Supervisor 1 im Fisner |                               |               |               |               |                   |               |             |
| 30 31   | 1 2 3 4 5                                                                                            |                       |                        |                               |               |               |               |                   |               |             |
| 6 7     | 8 9 10 11 12                                                                                         | Reassign              |                        |                               |               |               |               |                   |               |             |
|         | 5 16 17 18 19                                                                                        |                       |                        |                               |               |               |               |                   |               |             |
|         | 12         23         24         25         26           19         30         1         2         3 | Employees             | Mon<br>Jun 20          | Tue<br>Jun 21                 | Wed<br>Jun 22 | Thu<br>Jun 23 | Fri<br>Jun 24 | Sat<br>Jun 25     | Sun<br>Jun 26 |             |
|         |                                                                                                    | 1 MW employees        |                        |                               |               |               | -             |                   |               |             |
| Team    | Chip Line Mech                                                                                       | R. Humbert            | to MPR                 | to MPR                        | to MPR        | to MPR        | 1             |                   |               |             |
| Crafts  | All                                                                                                  | C. Carriere           |                        |                               | D12           | 9             | N12           | N12               |               |             |
| Totals  | No                                                                                                   | T. Lau                | 7                      | 7                             | 7             | Vacation      | VA            |                   |               |             |
|         |                                                                                                    | Contractor J. Niemann |                        |                               |               | 70T           | 7 <b>O</b> T  |                   |               |             |
|         |                                                                                                    | PF employees          |                        |                               |               |               |               |                   |               |             |
|         |                                                                                                    | C. Morrissey          | to MPR                 | to MPR                        | D12           | D12           | N12           | N12               |               |             |
|         |                                                                                                    | Contractor G. Watson  |                        |                               |               |               |               |                   |               |             |
|         |                                                                                                    | WL employees          |                        |                               |               |               |               |                   |               |             |
|         |                                                                                                    | A Mannion             | TR                     | Training                      | Safetv        | 7             | 7             |                   |               |             |

2. Under the **new assigned team**, the employee will be added to the Available Hours and show the team they are typically assigned to with the hours that were imported or manually updated.

| SOCKEYE                                                                                                    | Available Hours | Weekly Schedules                                 | Daily Schedules | Find Task                | Setup         | More <del>-</del>        | 👤 Christine Banham 🗸 |
|----------------------------------------------------------------------------------------------------|-----------------|--------------------------------------------------|-----------------|--------------------------|---------------|--------------------------|----------------------|
| Jun 2022         Image: Second system           Mo         Tu         We         Th         Fr         So         Su           30         31         1         2         3         4         5         6         7         8         9         10         11         12           13         14         15         16         17         18         19 |                 | <b>urs</b> for week of Jun<br>Supervisor Jim Hug |                 |                          |               |                          | C Refresh            |
| 20         21         22         23         24         25         26           27         28         29         30         1         2         3                                                                                                    | Employees       | Jun                                              |                 | Wed Thu<br>JIN 22 JUN 23 | Fri<br>Jun 24 | Sat Sun<br>Jun 25 Jun 26 |                      |
|                                                                                                    | MW employees    | 2                                                |                 |                          |               |                          |                      |
| Team Area Shutdown                                                                                                    | R. Humbert      | from CLM D1                                      | 2 D12           | N12 N12                  |               |                          |                      |
| Crafts All                                                                                                    | PF employees    |                                                  |                 |                          |               |                          |                      |
| Totals No                                                                                                    | C. Morrissey    | from CLM                                         |                 |                          |               |                          |                      |
|                                                                                                    |                 |                                                  |                 |                          |               |                          |                      |
|                                                                                                    |                 |                                                  |                 |                          |               |                          |                      |

# **Trouble Shooting:**

# **Cells Will Not Update**

Video Link: Cells will not Update

C Refresh

If a cell has been overwritten when clicking on the import from Sockeye Availability Pattern, Excel and or Employee Software will NOT OVERWRITE manual changes!

Available Hours 1. Click on the tab in the blue ribbon at the top of the screen.

- Select the Team by clicking on the vinder
   Click or the second second secon
- 3. Click on the calendar **Week** that the Available Hours are being updated.
- 4. Select the cell in question.
- 5. Remove the current details in that cell by hitting the backspace or delete key.
- 6. Hit enter on the keyboard
- 7. Click on Refresh and import the hours.

| 50                     | CKEYE                      | Available Hours  | Weekly Schedules   | Daily Schedul | es Fin | d Task | Setup        | More 🗸       |       | 👤 Christine Ban |
|------------------------|----------------------------|------------------|--------------------|---------------|--------|--------|--------------|--------------|-------|-----------------|
|                        |                            |                  |                    |               |        |        |              |              |       |                 |
| <ul> <li>Ma</li> </ul> | y 2022 🕨                   | Available Hou    | rs for week of May | 30, 2022      |        |        |              |              |       | S Rel           |
| o Tu We                | Th Fr Sa Su                | Paper Mech TMP 🗸 | Supervisor Jack Th | ompson        |        |        |              |              |       |                 |
| 5 26 27                | 28 29 30 1                 |                  |                    |               |        |        |              |              |       |                 |
| 2 3 4                  |                            | Reassign         | 2                  |               |        |        |              |              |       |                 |
|                        | 12 13 14 15<br>19 20 21 22 |                  |                    | Tue           | Wed    | Thu    |              |              | Sun   |                 |
|                        | 26 27 28 29                | Employees        | Mon<br>May 3       |               | Jun 1  | Jun 2  | Fri<br>Jun 3 | Sat<br>Jun 4 | Jun 5 |                 |
| 0 31 1                 | 2 3 4 5                    | WL employees     |                    |               |        |        |              |              |       |                 |
|                        | 1                          | Contractor       | D12                | VA            | N12    |        |              |              |       |                 |
| eam                    | Paper Mech TMP             | Gerald Prive     | N12                |               |        |        |              | D12          | D12   |                 |
| rafts                  | All                        | MW employees     |                    | 4             |        |        | -            |              |       |                 |
| otals                  | No 3                       | Bezaire, A.      | 7                  | 9             | 7      | 9      | 7            |              |       |                 |
|                        |                            | W. Ho            | N12                |               | 9      |        |              | D12          | D12   |                 |
|                        |                            | D. Strom         | D12                | N12           | N12    | N12    |              |              |       |                 |
|                        |                            | PF employees     |                    |               |        |        |              |              |       |                 |
|                        |                            | J. Bjornson      | N12                |               |        |        |              | D12          | D12   |                 |
|                        |                            | K. McLachlan     | D12                | N12           | N12    |        |              |              |       |                 |

## Team Reassignment was not Successful

#### Video Link: Trouble shoot reassigning a resource

If employees are not showing up in the reassigned team go to the weekly or daily schedule and check to ensure employee selected does not have work assigned. If work is assigned those work orders will need to be moved before trying to reassign the employee.

1. Click on the

tab in the blue ribbon at the top of the screen.

Select the Team by clicking on the vinder

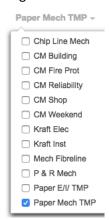

- 3. Select the **day** the employee should be reassigned.
- 4. Move work orders to another **employee** or select the work order(s) and **remove** from the schedule.
- 5. Repeat steps to Reassign an Employee to a different Team Temporarily.

| S 0        | СКЕҮЕ          | Available Hours | Week     | dy Schedul  | es l      | Daily Schedul | es    | Find Task   | S       | etup  | More 🗸  |       |      |            |      |          |           | 1      | Chris    | tine Banham         |
|------------|----------------|-----------------|----------|-------------|-----------|---------------|-------|-------------|---------|-------|---------|-------|------|------------|------|----------|-----------|--------|----------|---------------------|
|            |                |                 |          |             |           |               |       |             | _       |       |         |       |      |            |      | MW       | PF        | WL     | Cont     | Totals              |
| ∢ Ju       | n 2022 🕨       | Daily Sche      | dule for | r Wednes    | day, Jι   | un 22, 2022   |       |             |         | 1     |         |       |      | Sched. Hrs | 12   | 12       | 5 12      |        | 7        | 48                  |
| Mo Tu We   | Th Fr Sa Su    | Chip Line Mecl  | h 👻 Sup  | ervisor Tin | n Fisher  |               |       |             |         |       |         |       |      | Avail. Hrs | N12  | D12      | 7 D1      | 2 Safe | 12       | 55                  |
| 30 31 1    | 2 3 4 5        |                 |          | 2           |           |               |       |             |         |       |         |       |      |            |      |          | - 0       |        | <u>.</u> |                     |
| 6 7 8      | 9 10 11 12     | + Add by #      | - Remov  | re 🧭 De     | tails 🛛 🕅 | More 👻 🔍      | Searc | h           |         |       |         |       |      |            | Humb | Carriere | Mo        |        | Finning  |                     |
|            | 16 17 18 19    |                 |          |             |           |               |       |             |         |       |         |       |      |            | mbe  | rrier    | Morrissey |        | g 1      |                     |
|            | 23 24 25 26    | WO #            | WO Type  | Status      | Priority  | Loc #         | Op #  | Operation   | Revisi. | Delay | Est Men | Craft | Hrs  | Comment    | ä    | Ð        | sey       |        |          | Alert Sched<br>Comp |
| 27 28 29   | 30 1 2 3       | 900004911534    | PMH1     | RELE        | 1         | 471-0416      | 030   | Reweld saf  | NULL    |       | 1       | WL    | 1    | Must be    |      |          |           |        | 1        | ●                   |
| eam        | Chip Line Mech | 900005343361    | PMH1     | RELE        | 4         | 471-0430      | 010   | Install Rem | HST     |       | 1       | PF    | 8    |            |      |          | 8         |        |          | √ R                 |
| crafts     | All 3          | 900005343520    | PMH1     | RELE        | 3         | 471-0488      | 010   | Bleach Rec  | HST     |       | 1       | PF    | 2    |            |      |          | 2         |        |          | 🕒 R                 |
|            |                | 900005343522    | PMH1     | RELE        | 3         | 471-0488      | 010   | Caustic Fe  | HST     |       | 1       | PF    | 2    | no parts   |      |          | 2         |        |          | 🕒 R                 |
| riority    | All            | 900005345974    | PMH2     | RELE        | 3         | 471-0374      | 010   | Rebuild Per | NULL    |       | 1       | MW    | 4    |            |      | 4        |           |        |          | () R                |
| VO Stat    | All            | 900005346267    | PMH2     | RELE        | 3         | 475-0106      | 010   | Change Ou   | NULL    |       | 1       | MW    | 4    |            |      | 4        |           |        |          | () R                |
| mployees   | All            | 900005346332    | PMH1     | RELE        | 2         | 471-0195      | 010   | Replace Se  | NULL    |       | 1       | MW    | 4    | Must star  |      | 4        |           |        |          | () R                |
| levision   | All            | 900005346437    | PMH1     | RELE        | 3         | 471-0109      | 010   | Weld Crack  | HS-T    |       | 1       | WL    | 5.75 | no parts,  |      |          |           |        | 3        | • • R               |
| VO Type    | All            | 900005346336    | PMH1     | RELE        | 4         | 471-0468      | 010   | Replace Ru  | нтм     |       | 1       | WL    | 4    |            |      |          |           |        | 3        | • • R               |
|            |                | 900005346382    | PMH1     | RELE        | 3         | 475-0103      | 010   | Reseat Tor  | NULL    |       | 1       | MW    | 1    |            |      |          | 1         |        |          | © R                 |
| Broup By   | None           | 900005346401    | PMH1     | RELE        | 4         | 471-0341      | 010   | Replace Be  | HS-T    |       | 1       | MW    | 4    |            |      |          | 4         |        |          | () R                |
| Split Pane | Backlog        | 900005344351    | PMH2     | RELE        | 4         | 471-0352      | 010   | Change Pa   | HST     |       | 1       | MW    | 2    |            | 2    |          |           |        |          | © R                 |
|            |                | 900005344597    | PMH1     | RELE        | 3         | 471           | 010   | Rebuild Tm  |         |       | 1       | MW    | 3    |            | 3    |          |           |        |          | © R                 |
|            |                | 900005344853    | PMH2     |             | 4         |               | 010   | Annual Pos  |         |       | 1       | MW    | 2    |            | 2    |          |           |        |          | © R                 |
|            |                | 900005345934    | PMH1     |             | 3         |               | 010   | -Rebuild T  |         |       | 1       | MW    | 4    | Job happ   | 4    |          |           |        |          | © R                 |
|            |                | 900005346364    | PMH1     |             | 3         |               | 010   | Change Ce   |         |       | 1       | MW    | 0.5  | sos nupp   | 0.5  |          |           |        |          | © R                 |
|            |                | 500000040004    |          | -           | •         | 47 1-0 100    | 0.0   | onunge de   | HULL    |       |         |       | 0.0  |            | 0.0  |          | _         |        |          | OK                  |

# Features:

# 4-Week Outlook Filter:

#### Website Link: Period Filter

Providing a 4-week outlook for available resources. This can aid with future vacation requests, possible project availability, future resource support, etc.

- 1. Select Available Hours in the blue ribbon.
- Select the Team by clicking on the vinder
- 3. Click on the calendar **Week** that the Available Hours are being updated.
- 4. Click on 'Period.' A drop-down selection will appear.
- 5. Select 4 Weeks.
- 6. A **4-week** outlook will appear starting with the week selected within the calendar.

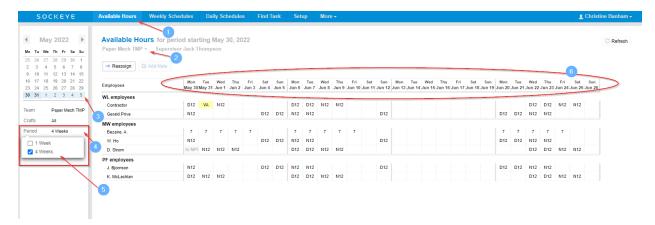

# Hourly Scheduling:

Website Link: Hourly Scheduling

#### Available Hours

7. Click on the **Fruitible Hours** tab in the blue ribbon at the top of your screen.

- 8. Click on the applicable **Week.**
- 9. Select Team.
- 10. Click Crefeesh on the far-right side of the screen.
  - This will auto populate times and hours that have been assigned to the employee.
- 11. Update Times for any given day and employee. Note: Time is a 24-Hour Clock.
  - a. Double click on a specific time for a drop-down box to appear.
  - b. Select the hours.
  - c. Hit the enter key.

2 - Available Hours, Rev7.docx, June 21, 2022

*Note*: When clicking on the enter key the Hours field will automatically adjust to reflect the updated times

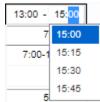

12. Update Hours field for any given day and employee

- a. Click on the applicable field.
- b. Update field to reflect vacation, different hours, training, etc.

Note: Numbers in this field will be included in the total craft hours and employee availability.

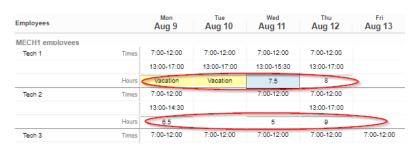

| TEST                                        | Available Hours | Weekly Schedu  | es Daily    | / Schedules | Find Task   | Setup       | More -     |               |        | L Christine Banhan |
|---------------------------------------------|-----------------|----------------|-------------|-------------|-------------|-------------|------------|---------------|--------|--------------------|
|                                             |                 |                |             |             |             |             |            |               |        |                    |
| ▲ Aug 2021 ▶                                | Available Ho    | urs for week o | f Aug 9, 20 | )21         |             |             |            |               |        | 4 C Refres         |
| Mo Tu We Th Fr Sa Su                        | Mechanical 🚽 🔫  |                |             |             |             |             |            |               |        |                    |
| 26 27 28 29 30 31 1                         |                 | 3              |             |             |             |             |            |               |        |                    |
| 2 3 4 5 6 7 8                               |                 | dd Note        |             |             |             |             |            |               |        |                    |
| 9 10 11 12 13 14 15<br>16 17 18 19 20 21 22 | 2               |                |             |             |             | -           |            |               |        |                    |
| 23 24 25 26 27 28 29                        | Employees       |                | Aug 9       | Aug 10      | Aug 11      | Aug 12      | Aug 13     | Sat<br>Aug 14 | Aug 15 |                    |
| 30 31 1 2 3 4 5                             | MECH1 employees | -5             |             |             |             |             |            |               |        |                    |
|                                             | Tech 1          | Times          | 7:00-12:00  | 7:00-12:00  | 7:00-12:00  | 7:00-12:00  |            |               |        |                    |
| Team Mechanical                             |                 |                | 13:00-17:00 | 13:00-17:00 | 13:00-15:30 | 13:00-17:00 |            |               |        |                    |
| Crafts All                                  | 6               | Hours          | Vacation    | Vacation    | 7.5         | 8           | _          |               |        |                    |
| Totals No                                   | Tech 2          | Times          | 7:00-12:00  |             | 7:00-12:00  | 7:00-12:00  |            |               |        |                    |
| Split Pane None                             | 10012           | 111122         | 13:00-14:30 |             |             | 13:00-17:00 |            |               |        |                    |
| opint runo none                             |                 | Hours          | 6.5         |             | 5           | 9           |            |               |        |                    |
|                                             | Tech 3          | Times          | 7:00-12:00  | 7:00-12:00  | 7:00-12:00  | 7:00-12:00  | 7:00-12:00 |               |        |                    |
|                                             | leon a          | Times          | 12:30-15:50 | 12:30-15:50 | 12:30-15:50 | 12:30-15:50 |            |               |        |                    |
|                                             |                 | Hours          |             |             |             |             |            |               |        |                    |
|                                             |                 |                | 8.5         | 8.5         | 8.5         | 8.5         | 8.5        |               |        |                    |
|                                             | EPDM1 employees |                |             | 7 00 40 00  | 7.00.40.00  | 7:00-12:00  | 7:00-12:00 |               |        |                    |
|                                             | Tech 4          | Times          | 7:00-12:00  | 7:00-12:00  | 7:00-12:00  |             |            |               |        |                    |
|                                             |                 |                | 12:30-15:50 | 12:30-15:50 | 12:30-15:50 | 12:30-15:50 |            |               |        |                    |
|                                             |                 | Hours          | 8.5         | 8.5         | 8.5         | 8.5         | 8.5        |               |        |                    |

#### **Resource Notes Filter:**

#### Website Link: Resource Notes Filter

Users can add notes to associate with a specific date and resource.

1. Select Available Hours in the blue ribbon.

#### Available Hours for week of

- Select the Team by clicking on the under
   Click on the calendar Week that the Available Hours are being updated.
- 4. Click on '**Split Pane**.' A drop-down selection will appear.
- 5. Select Notes.
- 6. A blue triangle will appear in the top right corner of each cell that indicates a **Note** is attached.
- 7. The bottom section of the Available Hours tab has been split to show all the **Notes** for the specific week, team, and resource(s).

| SOCKEYE                                                                                                    | Available Hours              | Weekly Schedules                                    | Daily Schedules        | Find Task                                    | Setup         | More 🗸        |               | 👤 Christine Banham 🗸 |
|----------------------------------------------------------------------------------------------------|------------------------------|-----------------------------------------------------|------------------------|----------------------------------------------|---------------|---------------|---------------|----------------------|
| Jun 2022         ▶           Mo         Tu         We         Th         Fr         Sa         Su           30         31         1         2         3         4         5           6         7         8         9         10         11         12         13         14         15         16         17         18         19 | Paper Mech TMP               | ITS for week of Ju<br>Supervisor Jack T<br>lit Note |                        |                                              |               |               |               | C Refresh            |
| 20 21 22 23 24 25 26<br>27 28 29 30 1 2 3                                                                                                    | Employees                    | M<br>Jun                                            |                        | Wed Thu<br>In 15 Jun 16                      | Fri<br>Jun 17 | Sat<br>Jun 18 | Sun<br>Jun 19 |                      |
| Team Paper Mech TMP                                                                                                    | WL employees<br>Contractor   |                                                     | 0                      |                                              |               |               |               |                      |
| Crafts All Period 1 Week                                                                                                    | Gerald Prive<br>MW employees |                                                     |                        | 6                                            |               |               |               |                      |
| Totals No                                                                                                    | Bezaire, A.                  |                                                     |                        | 12 12 12                                     | 3 12          |               |               |                      |
| Split Pane Notes                                                                                                    | W. Ho                        | 1                                                   | 2 12                   | VA 💽 VA                                      | VA            |               |               |                      |
| ✓ Notes                                                                                                    | 4 D. Strom                   |                                                     |                        |                                              |               |               |               |                      |
| None None                                                                                                    | PF employees<br>J. Bjornson  |                                                     |                        |                                              |               |               |               |                      |
|                                                                                                    | K. McLachlan                 |                                                     |                        |                                              |               |               |               |                      |
|                                                                                                    |                              |                                                     |                        |                                              |               |               | 7             |                      |
|                                                                                                    | Notes                        |                                                     |                        |                                              |               |               | T             | ×                    |
|                                                                                                    | Employee                     | Day Dat                                             | te Description         |                                              |               |               |               |                      |
|                                                                                                    | Contractor                   |                                                     | n 13 Add Notes or Furt |                                              |               |               |               | ·                    |
|                                                                                                    | Bezaire, A.                  | -                                                   |                        | nal coverage for VA.                         |               |               |               |                      |
|                                                                                                    | Bezaire, A.<br>Bezaire, A.   |                                                     |                        | nal coverage for VA.<br>nal coverage for VA. |               |               |               |                      |
|                                                                                                    | W. Ho                        |                                                     | n 15 Reviewed & Signe  |                                              |               |               |               |                      |
|                                                                                                    | L                            |                                                     |                        |                                              |               |               |               |                      |

# Adding Timing Patterns Manually:

#### Website Link: Timing Patterns

Outline the total hours per timing period, craft, and tradesperson to start scheduling work orders to resources. The details will transfer to both the Weekly and Daily Schedules.

**Available Hours** 

1. Click on the top of your screen.

- 2. Click on the applicable **week**.
- 3. Select the **Team** a schedule is to be built.
- 4. Enter **Employee hours** under each cell.
  - These can be broken up between multiple timings.
- 5. Update any details such as vacation or over time.

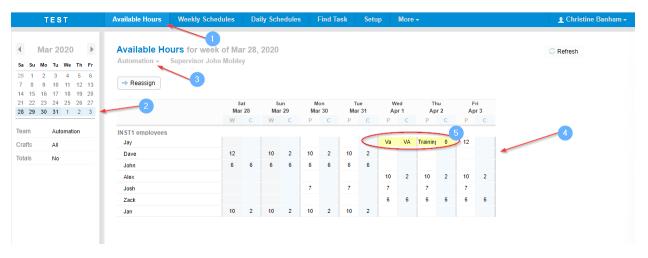